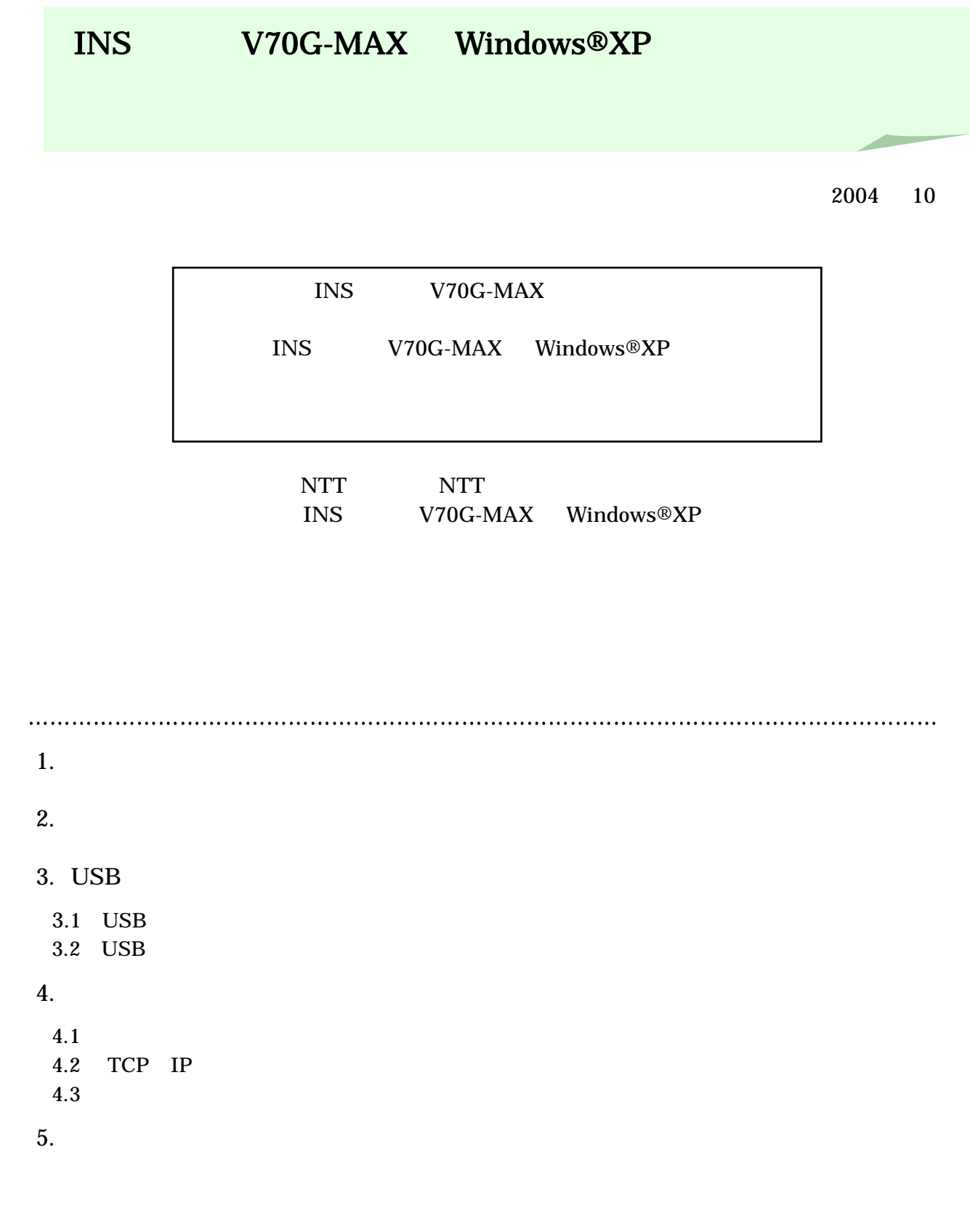

# Windows®XP **INS**  $V70G-MAX$  $\bf USB$ CD-ROM Windows®XP 1.  $\blacksquare$  $\overline{OFF}$

<u>COM</u> INSMATEV70G  $-MAX$  COM 1. Windows®XP 2. COM 電源を入れてください。 3. Windows の[スタート]ボタン→「コントロールパネル」  $4.$  $5.$  $6.$ 電話とモデムのオプション  $2x$ **ライヤル協略 モデム 詳細設定** ー<br>アートの一覧には指定した所在地が表示されています。ダイヤル元の所在地を選 所在地(L): <sub>所在地</sub><br>◎<mark>話しいよね</mark> 市外局番 [ 新規包 ] [ 編集(D ] | 新設(D)  $7.$ 電話とモデムのオプション ダイヤル情報 モデム | 詳細設定 -<br>ネットデムがインストールされています(M) モデム **Hitt** 3820 ABR 3 70/9 (P) **エンター トランセル ( 第11)** 

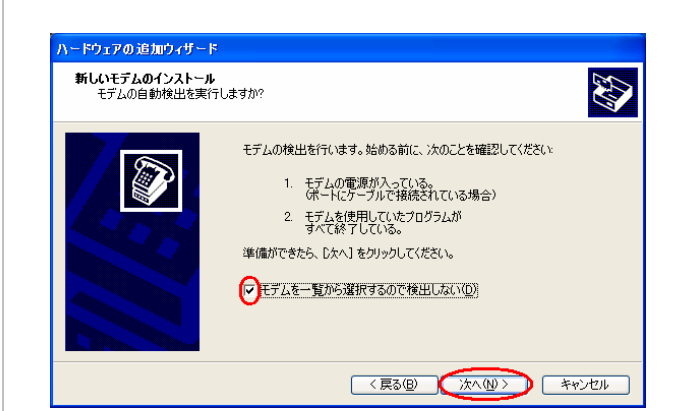

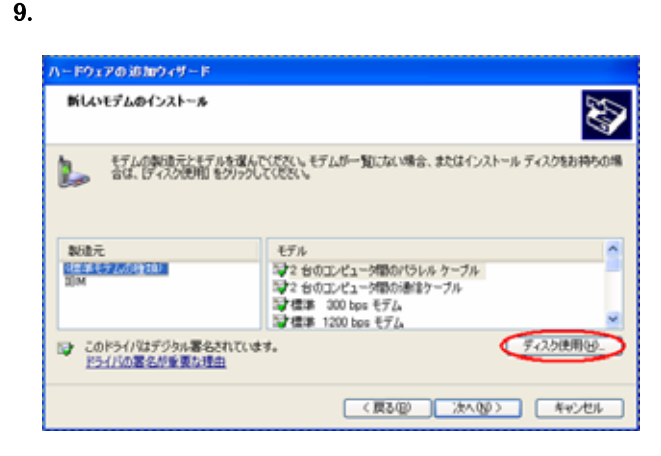

10. CD-ROM

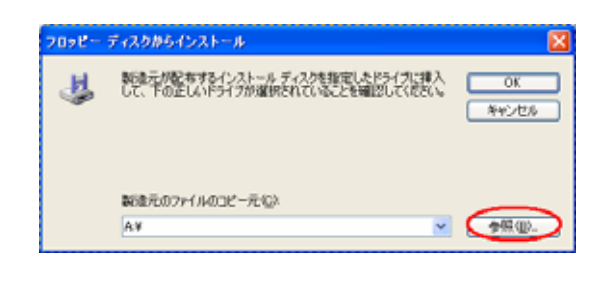

11. D:¥USB¥WIN2000 D CD-ROM  $\overline{\text{OK}}$ 

### 12. OK

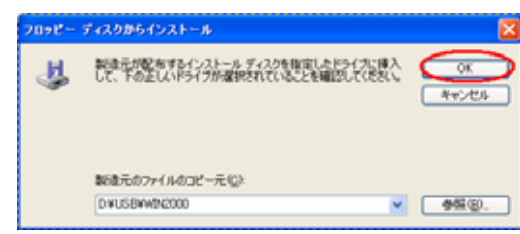

#### 13. INSMATEV70G-MAX

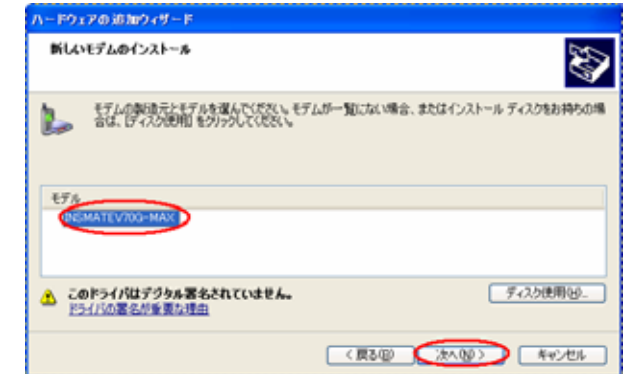

#### $14.$  COM

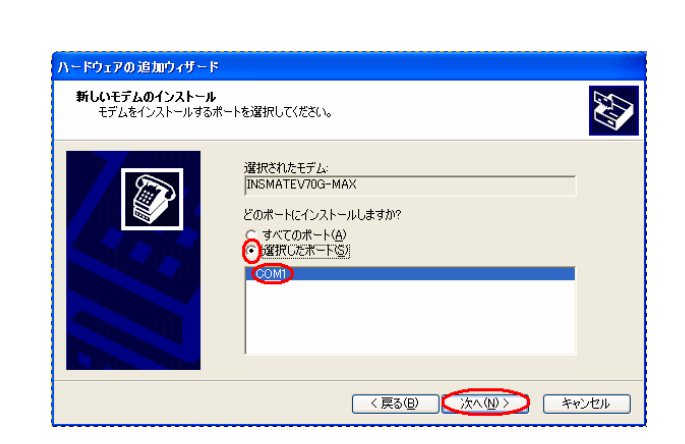

#### $15.$

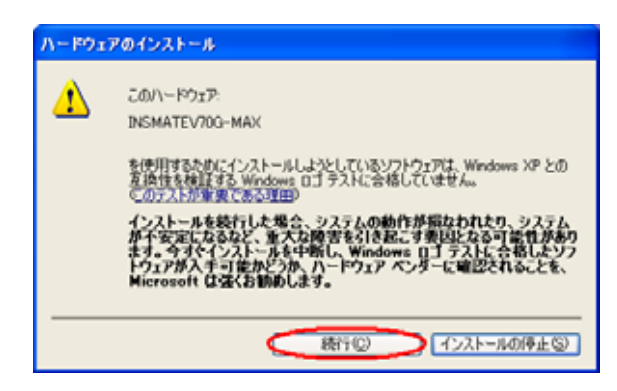

### 16.

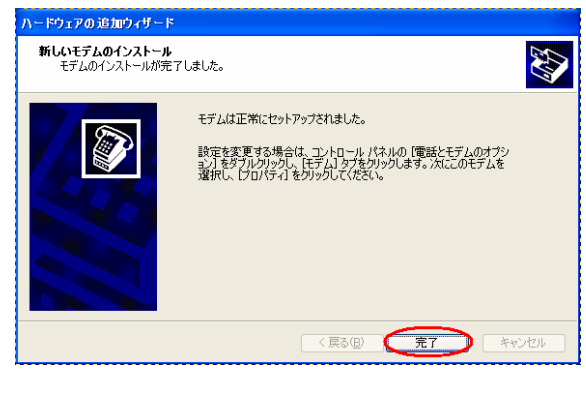

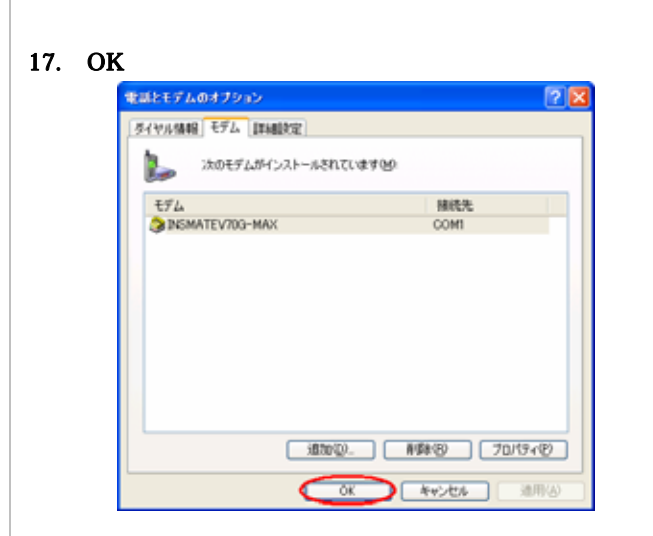

## COM

INSMATEV70G-MAX COM

#### 1. Windows

- $2.$
- $3.$
- $4.$
- $5.$

4

## 6. THE INSMATE V70G-MAX

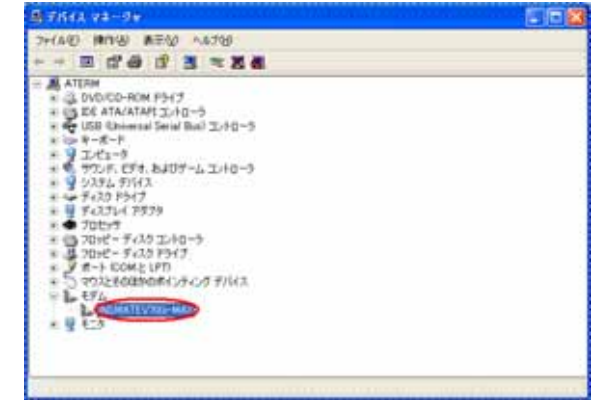

### 3.1 USB

#### COM

USB  $\blacksquare$ 

INSMATEV70G-MAX for USB COM

#### 1. Windows®XP

2. CD-ROM 3. USB USB USB USB

 $ON$ 

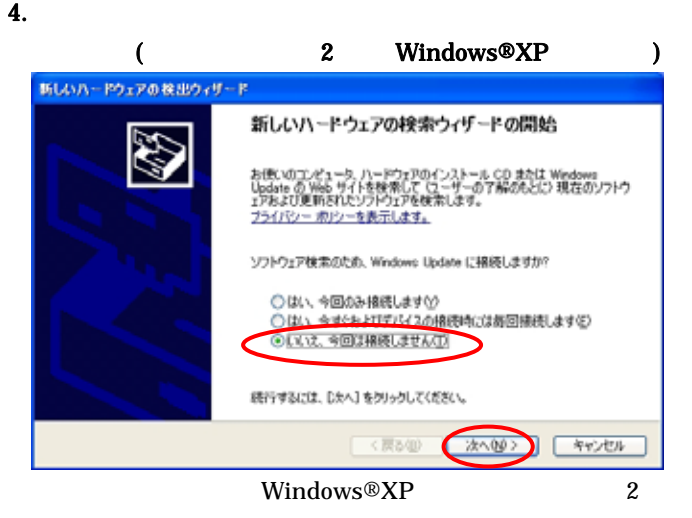

 $5.$ 

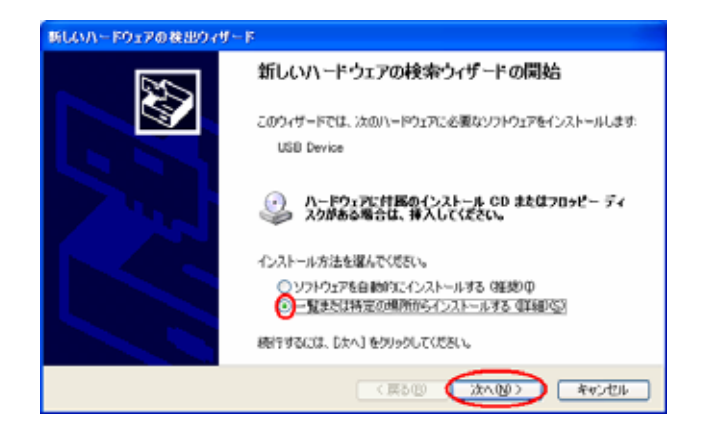

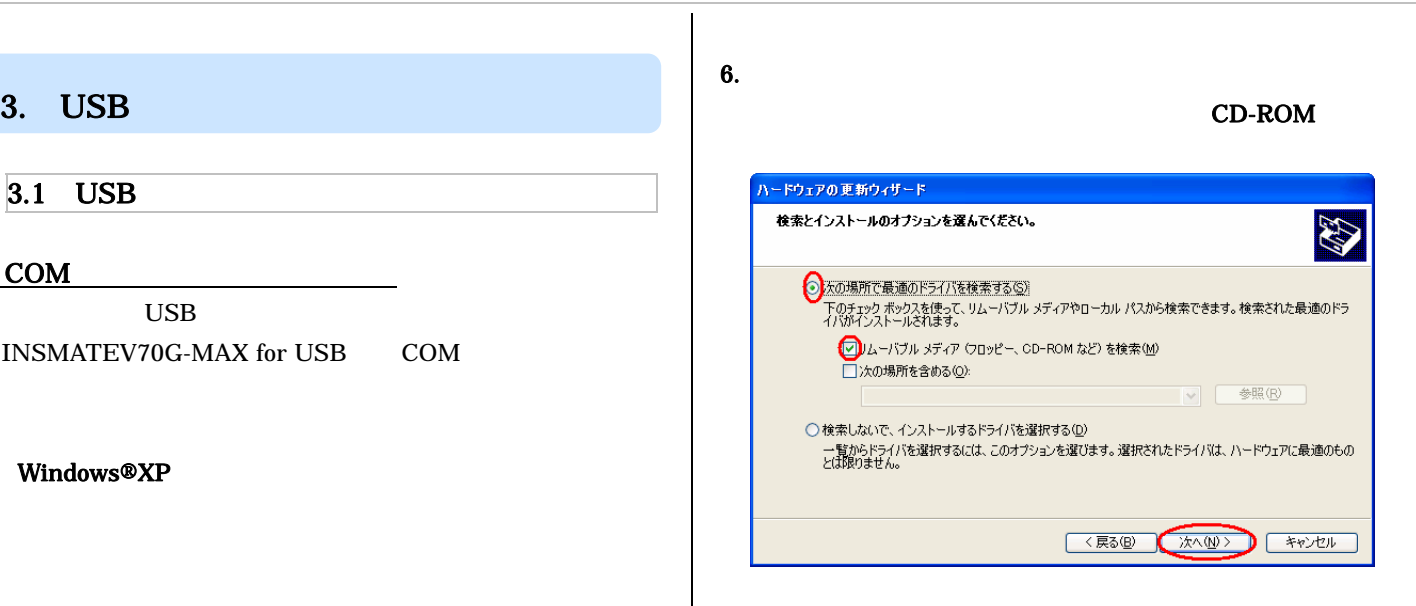

#### 7.d:¥usb¥win2000 INSMATEV70G-MAX for USB

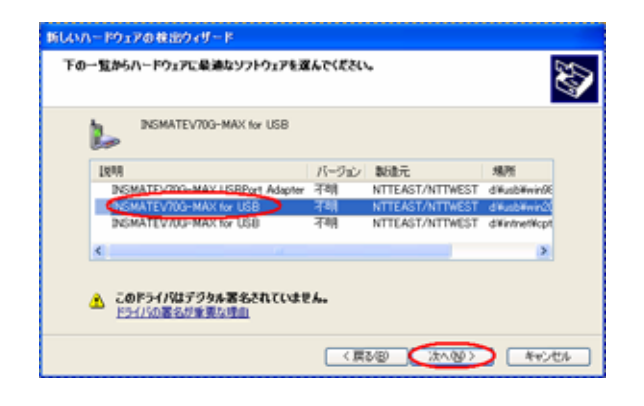

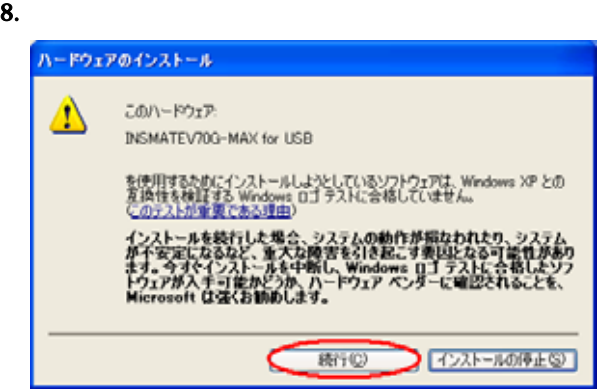

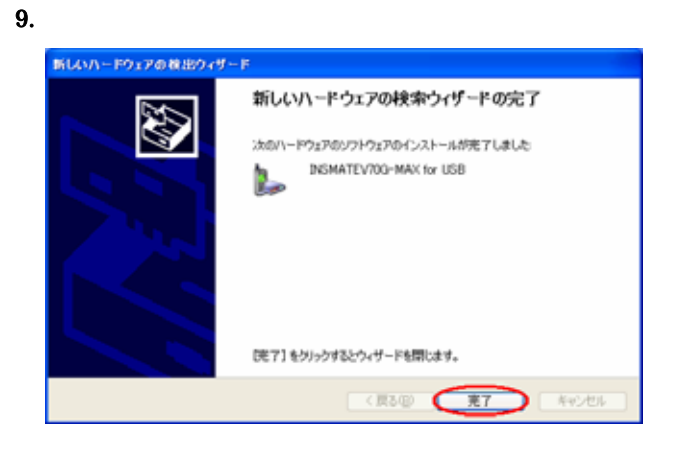

#### COM

INSMATEV70G-MAX for USB COM

### 1.Windows

- 2.  $\blacksquare$
- $3.$  $4.$
- $5.$

6. THE INSMATE V70G-MAX for USB

6

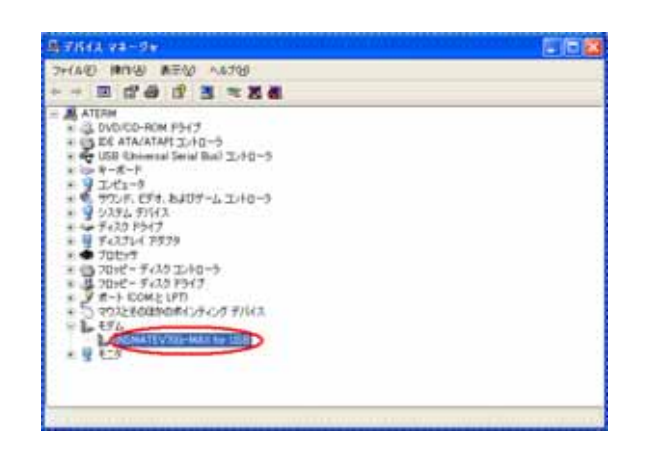

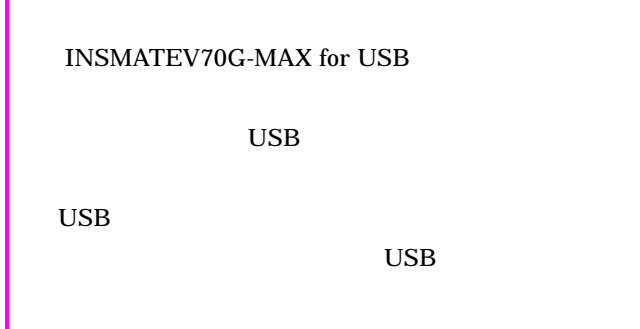

# 3.2 USB USB  $\overline{UB}$ **USB** 1.  $\blacksquare$ 2. CD-ROM 3. Windows  $4.$ D:¥USB¥V70GXUSBUninst.exe D CD-ROM 5. OK 6. INS V70G-MAX For USB

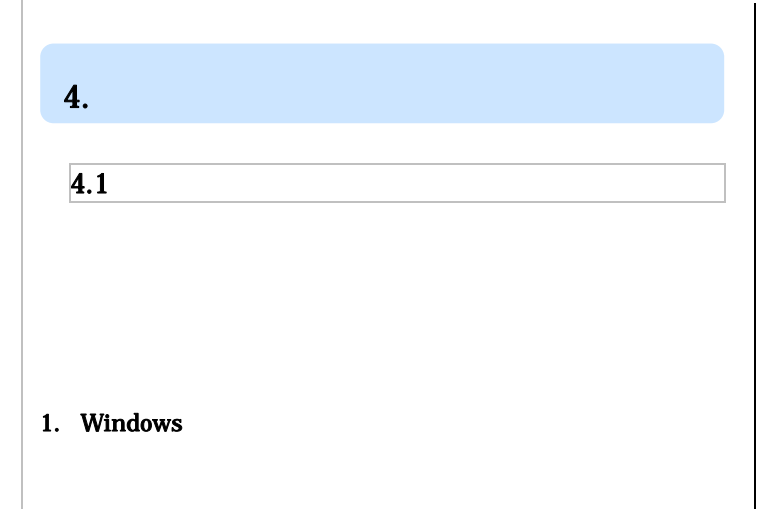

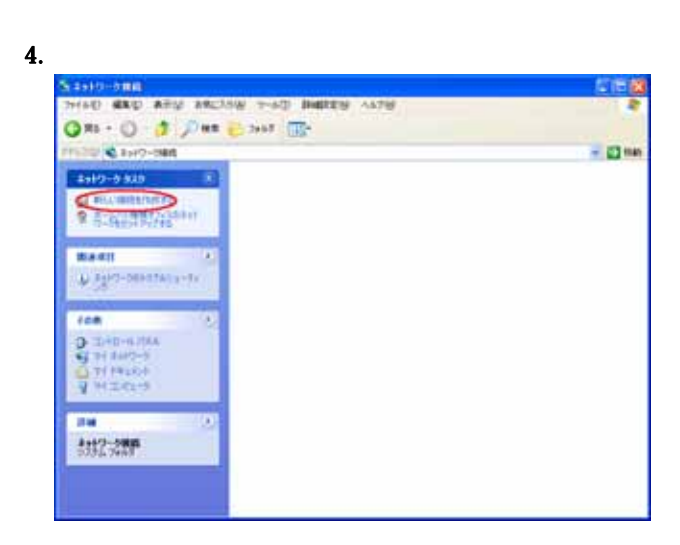

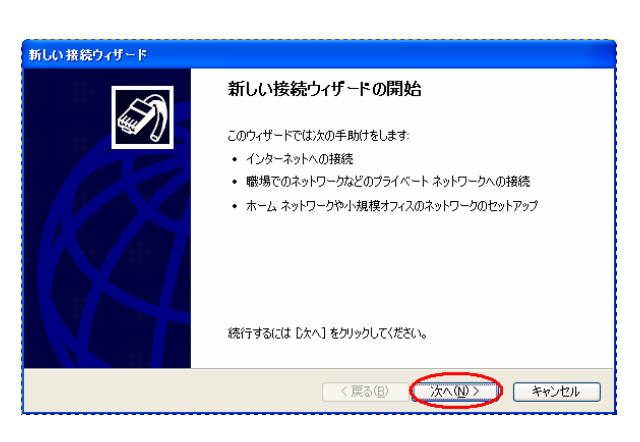

 $6.$ 

7

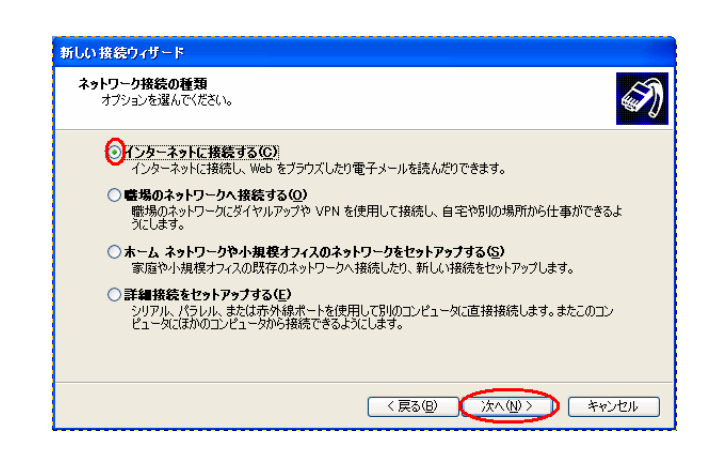

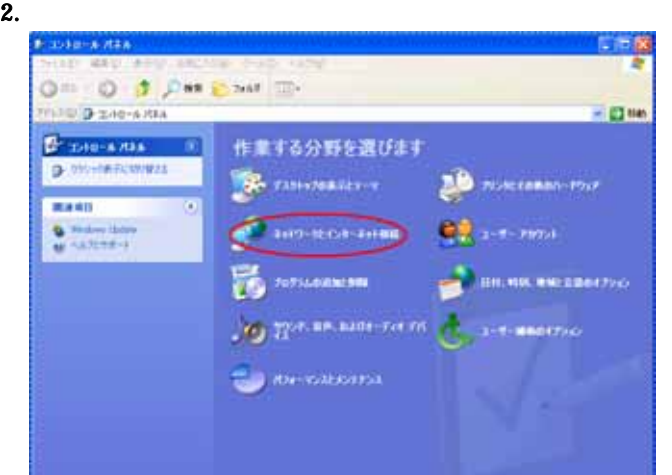

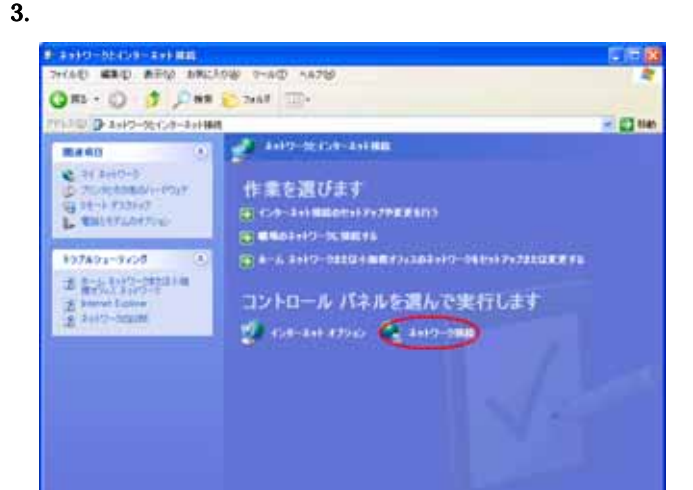

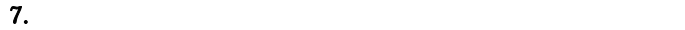

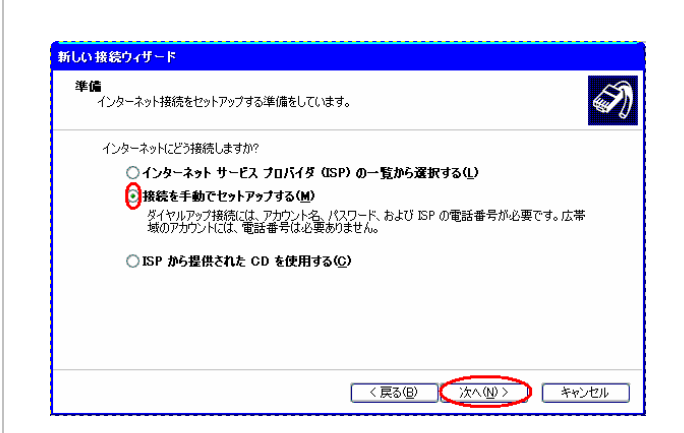

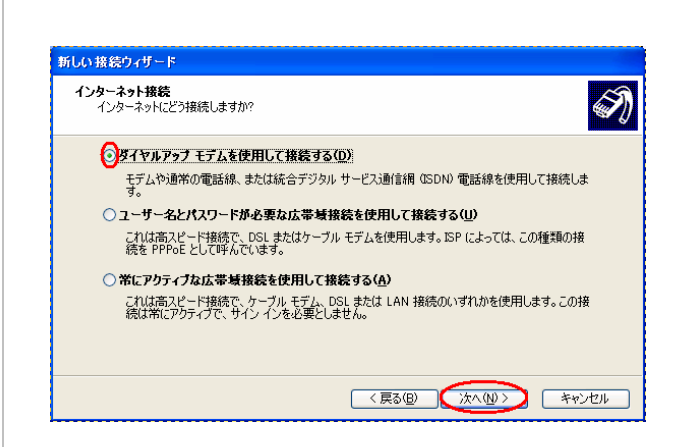

 $9.$ 

### INSMATEV70G-MAX (COM×)

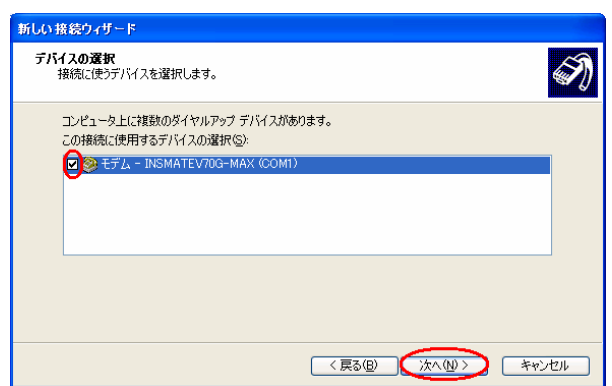

#### USB

#### INSMATEV70G-MAX for USB(COM×)

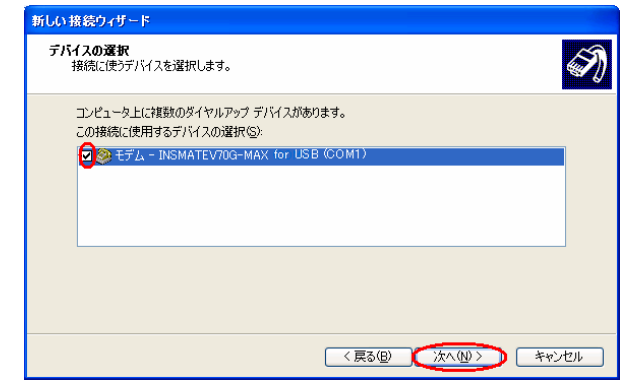

### 10. ISP

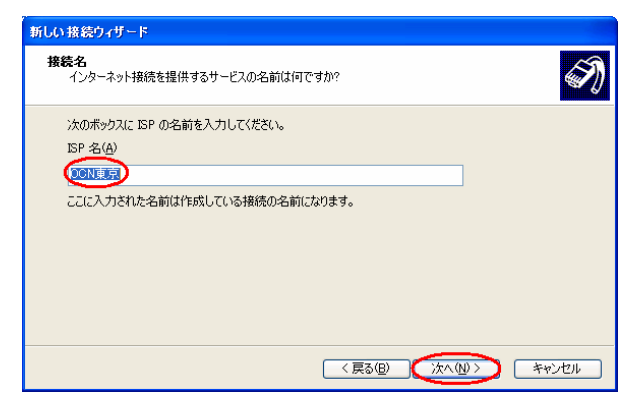

11.  $\blacksquare$ 

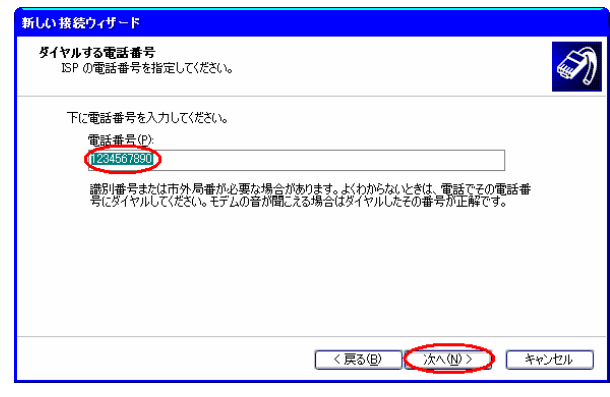

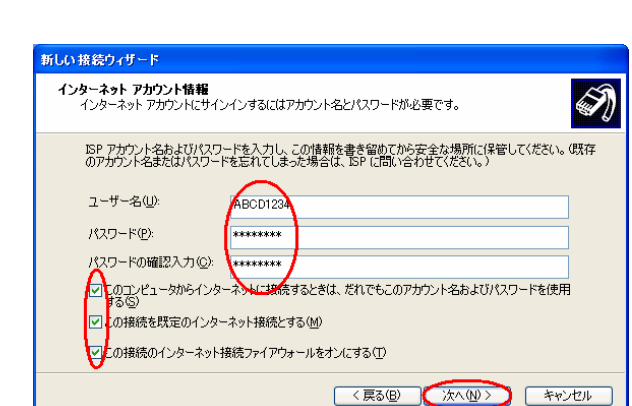

#### 13.

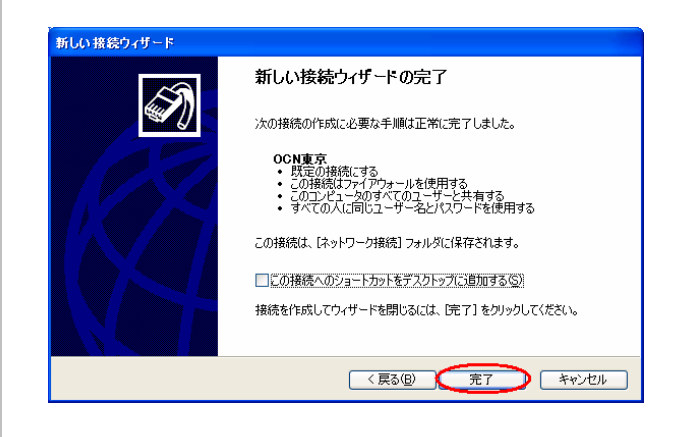

### 14. TCP/IP

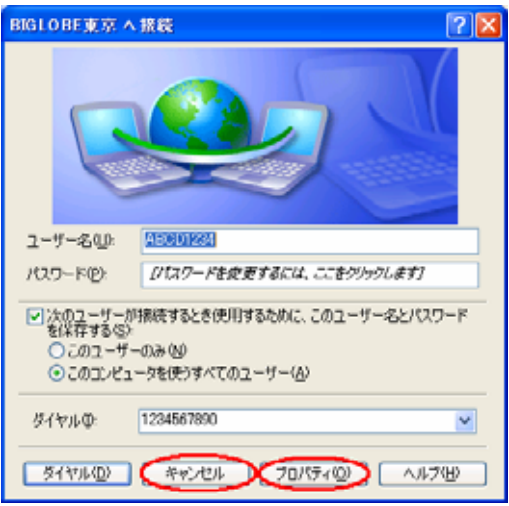

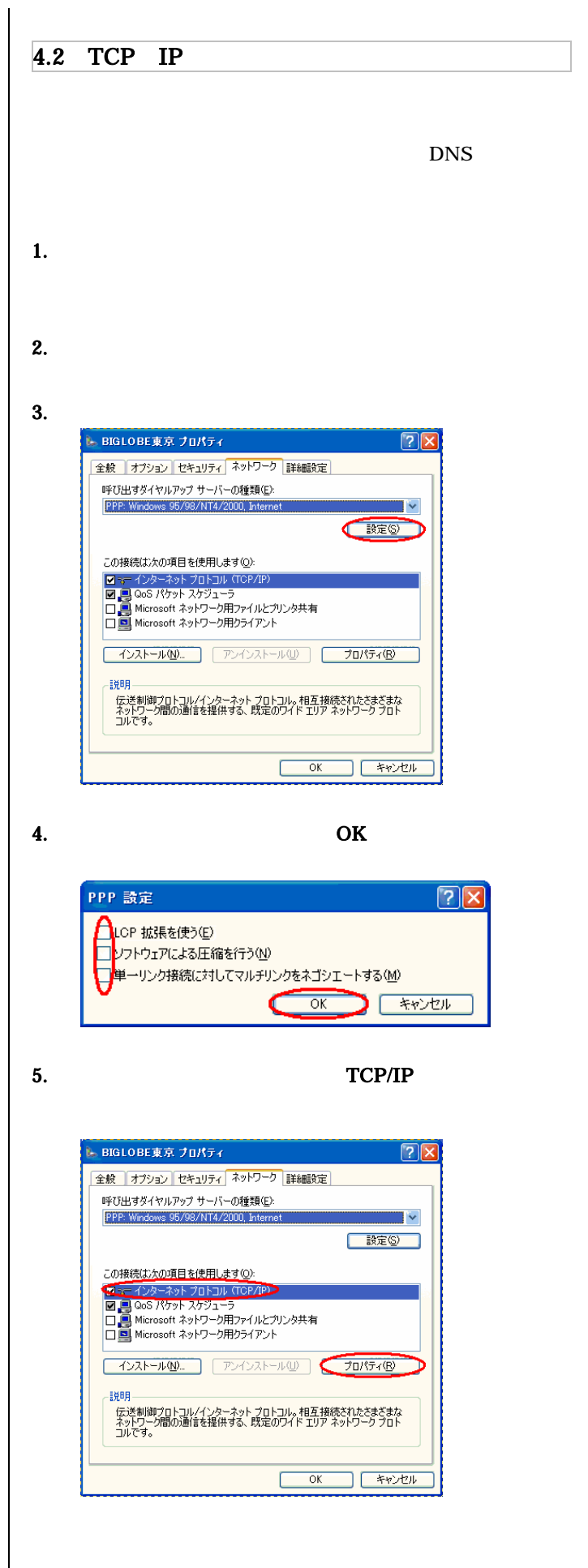

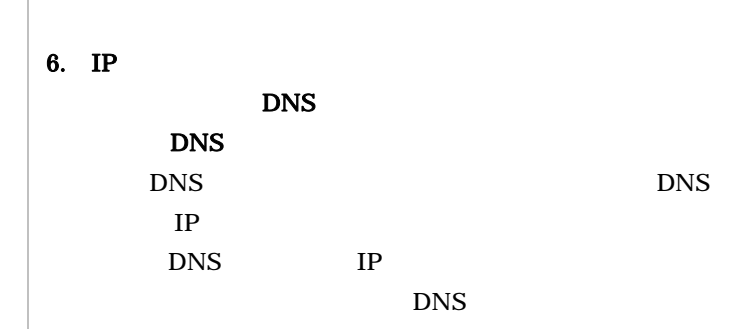

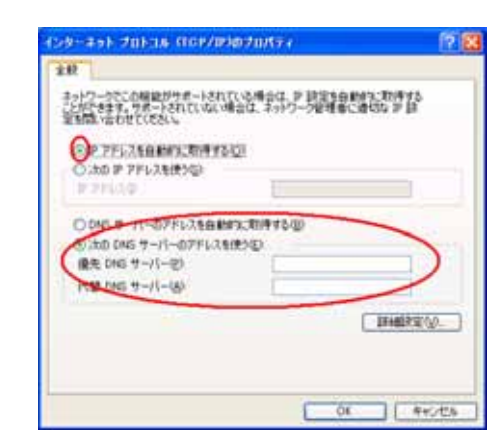

8. IP WINS

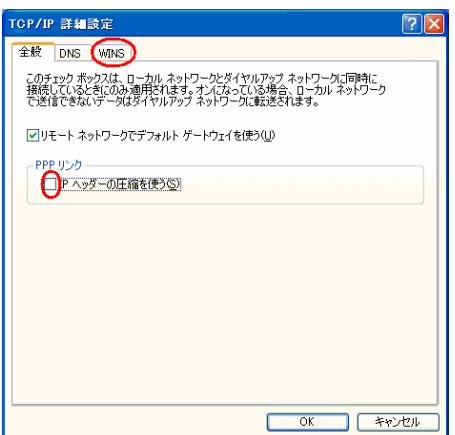

# 9. NetBIOS over TCP/IP

OK

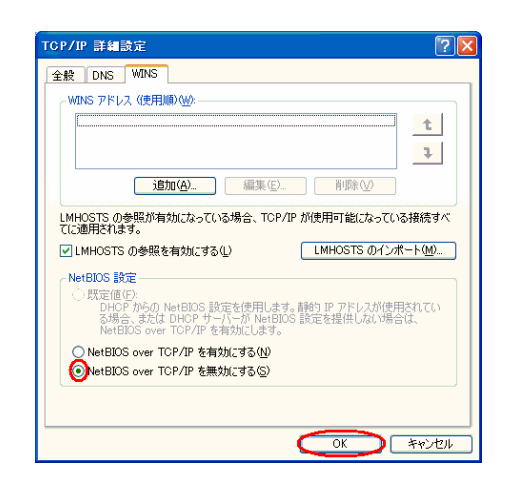

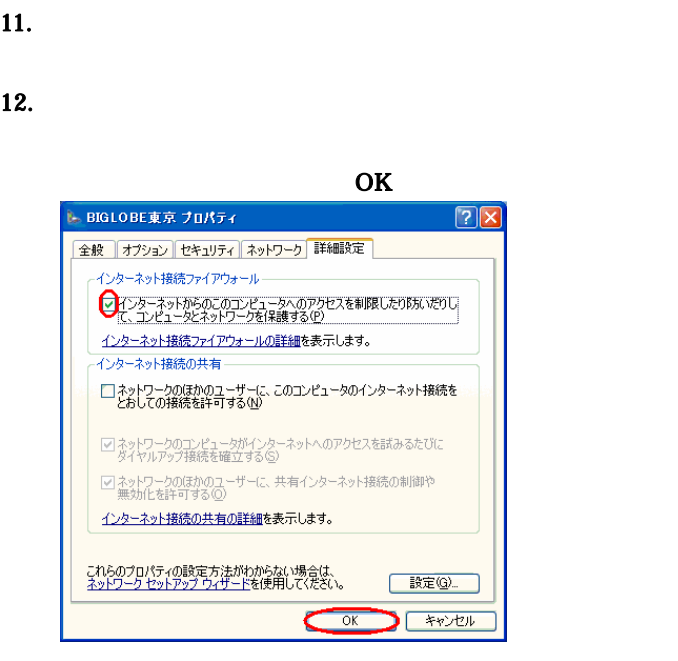

10. OK

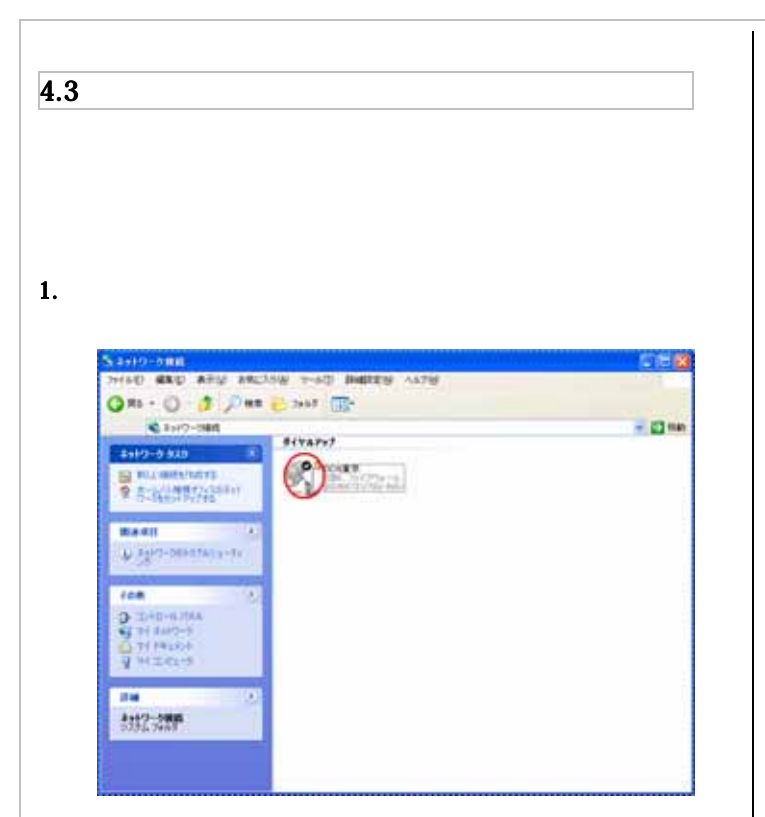

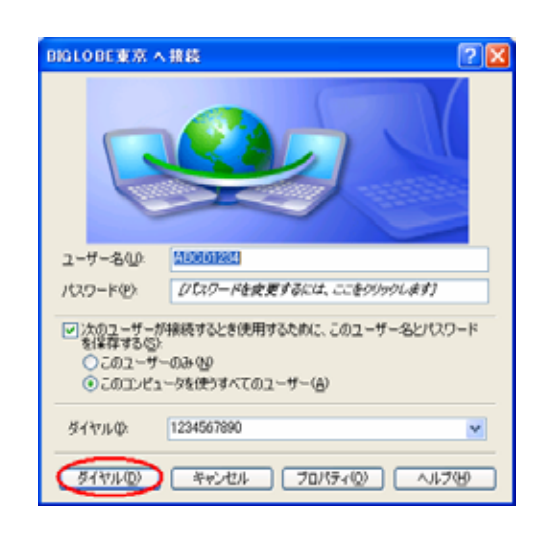

3. WWW

 $4.$ 

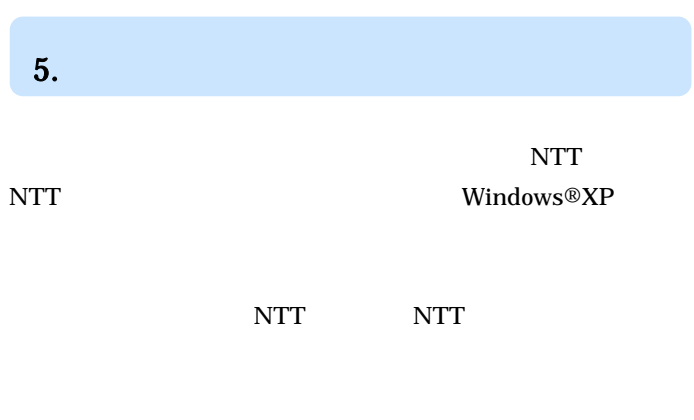

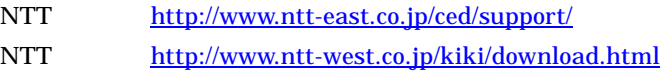

11